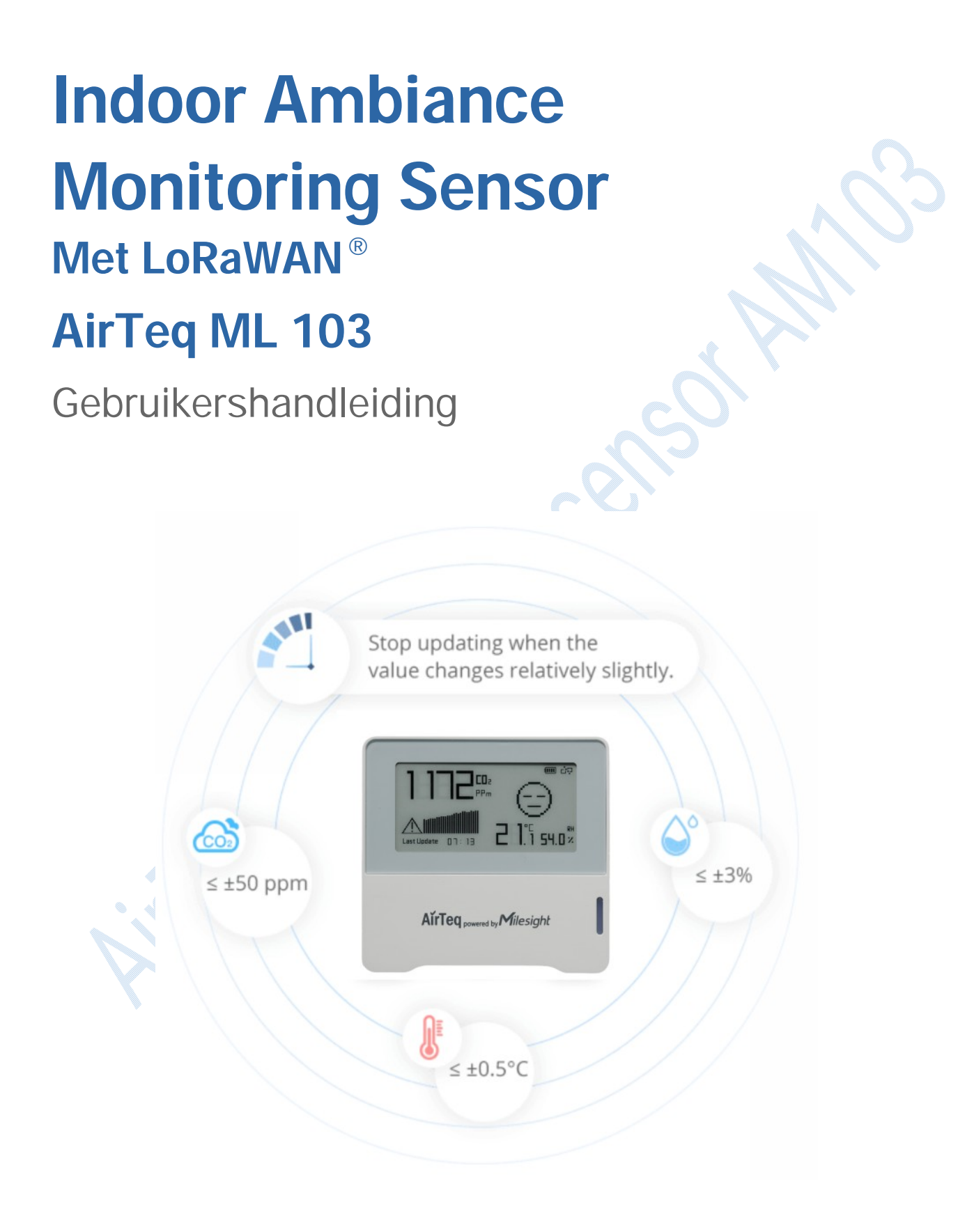

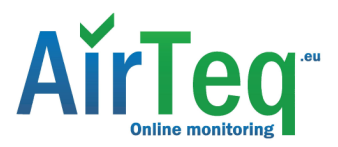

#### **Veiligheidsmaatregelen**

Milesight / AirTeq is niet aansprakelijk voor verlies of schade als gevolg van het niet opvolgen van de instructies in deze handleiding.

- Het apparaat mag op geen enkele wijze worden gedemonteerd of omgebouwd.
- Om de veiligheid van het apparaat te beschermen, verander je best het wachtwoord van het apparaat bij de eerste configuratie. Het standaardwachtwoord is 123456.
- Plaats het apparaat niet buiten waar de temperatuur onder/boven het werkingsbereik ligt. Plaats het apparaat niet in de buurt van voorwerpen met open vuur, warmtebron (oven of zonlicht), koudebron, vloeistof en extreme temperatuurschommelingen.
- Het apparaat is niet bedoeld als referentiesensor, en Milesight / AirTeq is niet aansprakelijk voor schade als gevolg van onnauwkeurige metingen.
- De batterij moet uit het apparaat worden verwijderd als het langere tijd niet wordt gebruikt. Anders kan de batterij gaan lekken en het apparaat beschadigen. Laat nooit een ontladen batterij achter in het batterijvak.
- Het apparaat mag nooit worden blootgesteld aan schokken of stoten.
- Maak het apparaat niet schoon met schoonmaakmiddelen of oplosmiddelen zoals benzeen of alcohol. Veeg het apparaat schoon met een zachte, vochtige doek. Gebruik een andere zachte, droge doek om het apparaat droog te wrijven.

#### **Verklaring van Overeenstemming**

De AIRTEQ ML103 is in overeenstemming met de fundamentele voorschriften en andere relevante bepalingen van de CE, FCC en RoHS.

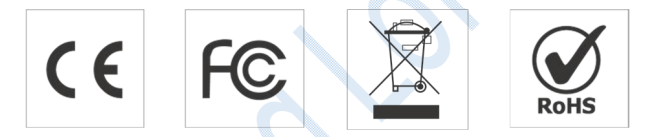

#### **Copyright © 2022 AirTeq. Alle rechten voorbehouden.**

Alle informatie in deze handleiding is auteursrechtelijk beschermd. Geen enkele organisatie of persoon mag deze gebruikershandleiding geheel of gedeeltelijk kopiëren of reproduceren zonder schriftelijke toestemming van AirTeq b.v.

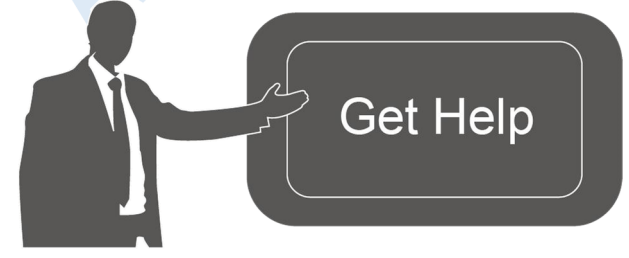

Neem voor hulp contact op met de technische ondersteuning van AirTeq: E-mail: [support@AirTeq.eu](mailto:support@AirTeq.eu) Tel: 0034 345 785611

**Herzieningsgeschiedenis**

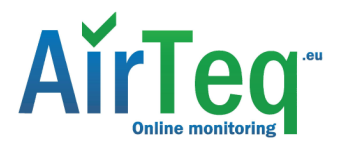

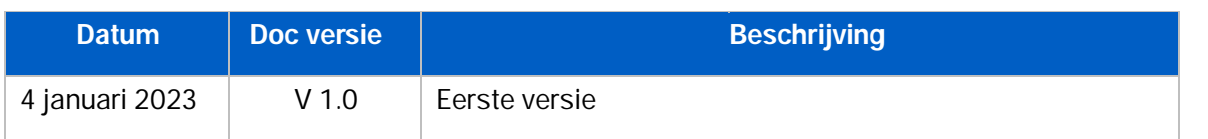

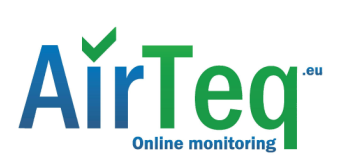

## Inhoud

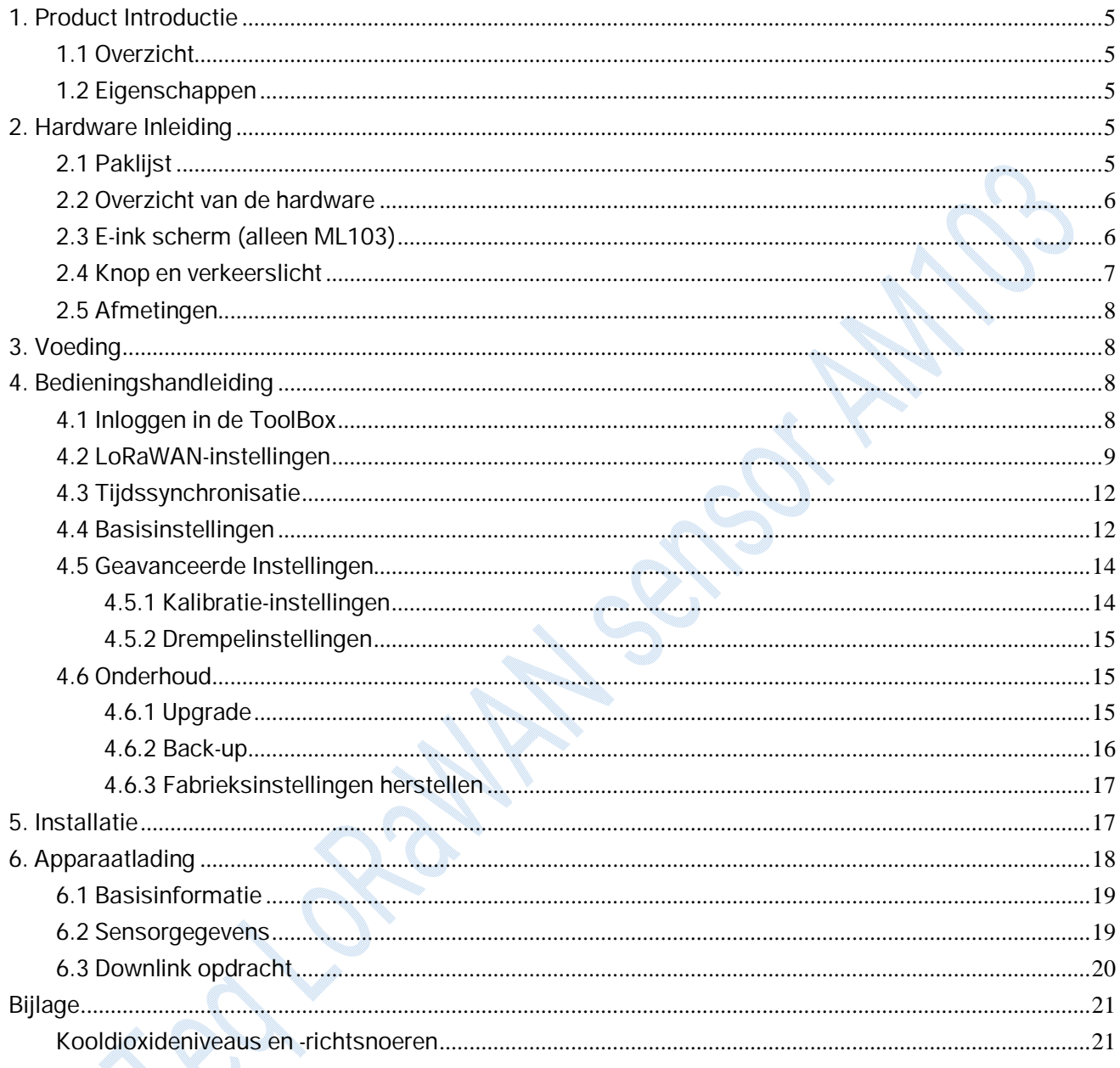

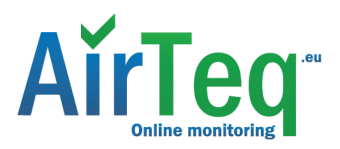

## **1. Product Introductie**

## **1.1 Overzicht**

De AIRTEQ ML103 is een compact omgevingsbewaking apparaat voor binnenshuis, inclusief vochtigheid, temperatuur en CO<sub>2</sub> sensor voor draadloos LoRa-netwerk. Het is uitgerust met NFC (Near Field Communication) en kan gemakkelijk worden geconfigureerd via een smartphone of pcsoftware.

Sensorgegevens worden in real-time verzonden via het standaard LoRaWAN® protocol dat gecodeerde radiotransmissie over lange afstand mogelijk maakt terwijl het zeer weinig stroom verbruikt. De gebruiker kan sensorgegevens verkrijgen en de trend van de gegevensverandering bekijken via de Milesight / AirTeq IoT Cloud of via de eigen netwerkserver van de gebruiker.

## **1.2 Kenmerken**

- Robuuste LoRa-connectiviteit voor veilige langeafstandstransmissie
- Geïntegreerde temperatuur-, vochtigheids- en CO<sub>2</sub> sensor
- Eenvoudige configuratie via NFC
- Levendige emoticon & verkeerslichtindicator om het comfortniveau te begrijpen
- Standaard LoRaWAN® ondersteund
- Milesight / AirTeq IoT Cloud compatibel

## **2. Hardware Inleiding**

## **2.1 Paklijst**

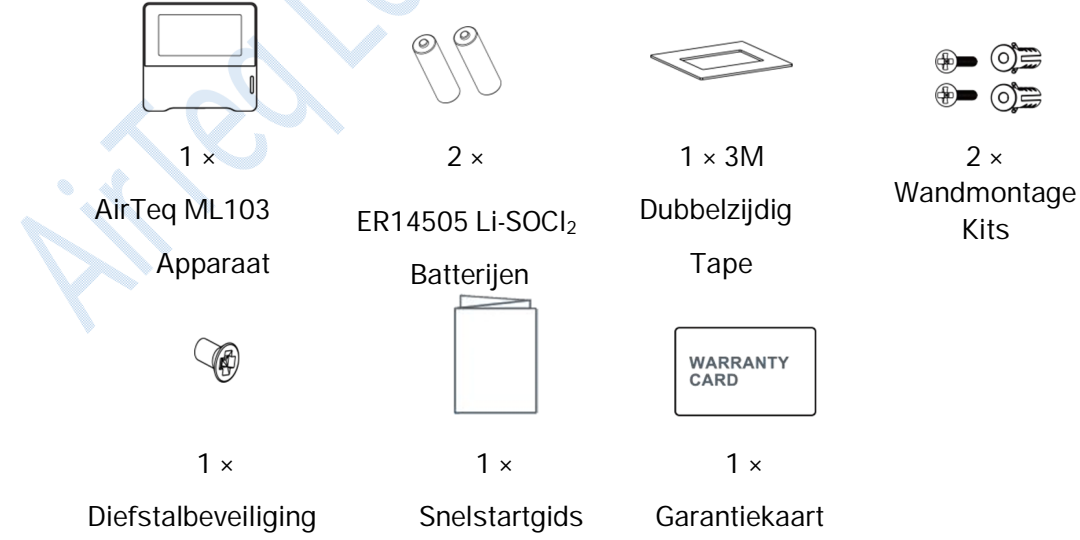

**Als een van de bovenstaande items ontbreekt of beschadigd is, neem dan contact op met je verkoopvertegenwoordiger.**

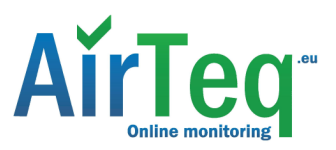

## **2.2 Hardware Overzicht**

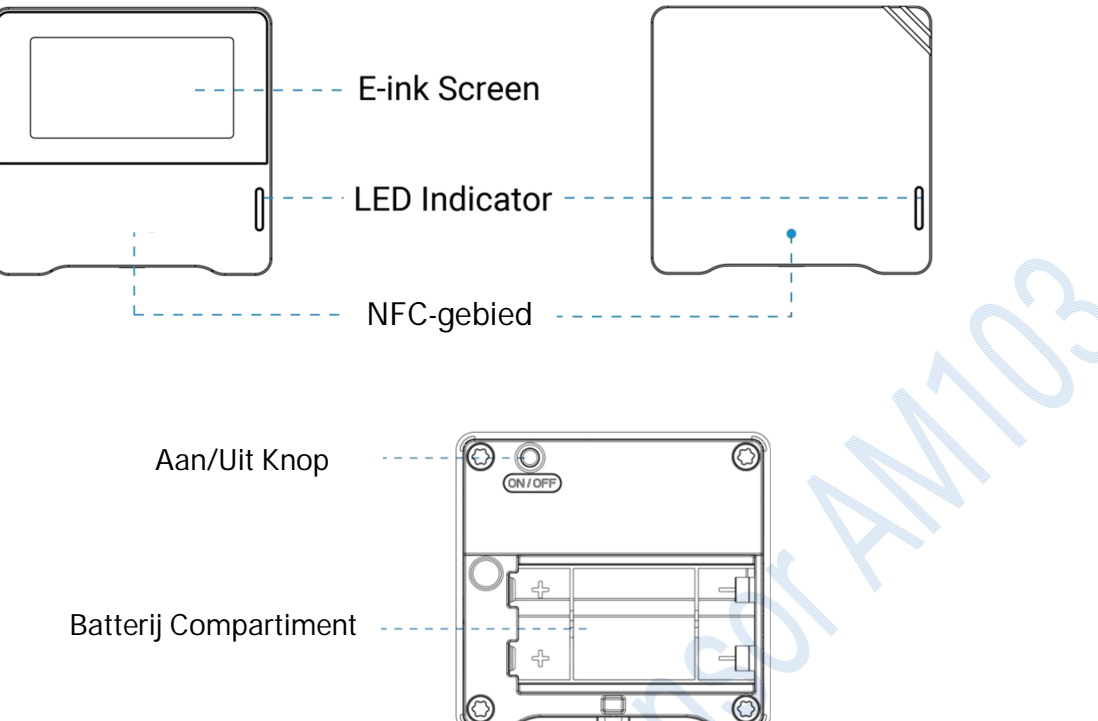

## **2.3 E-ink scherm (alleen ML103)**

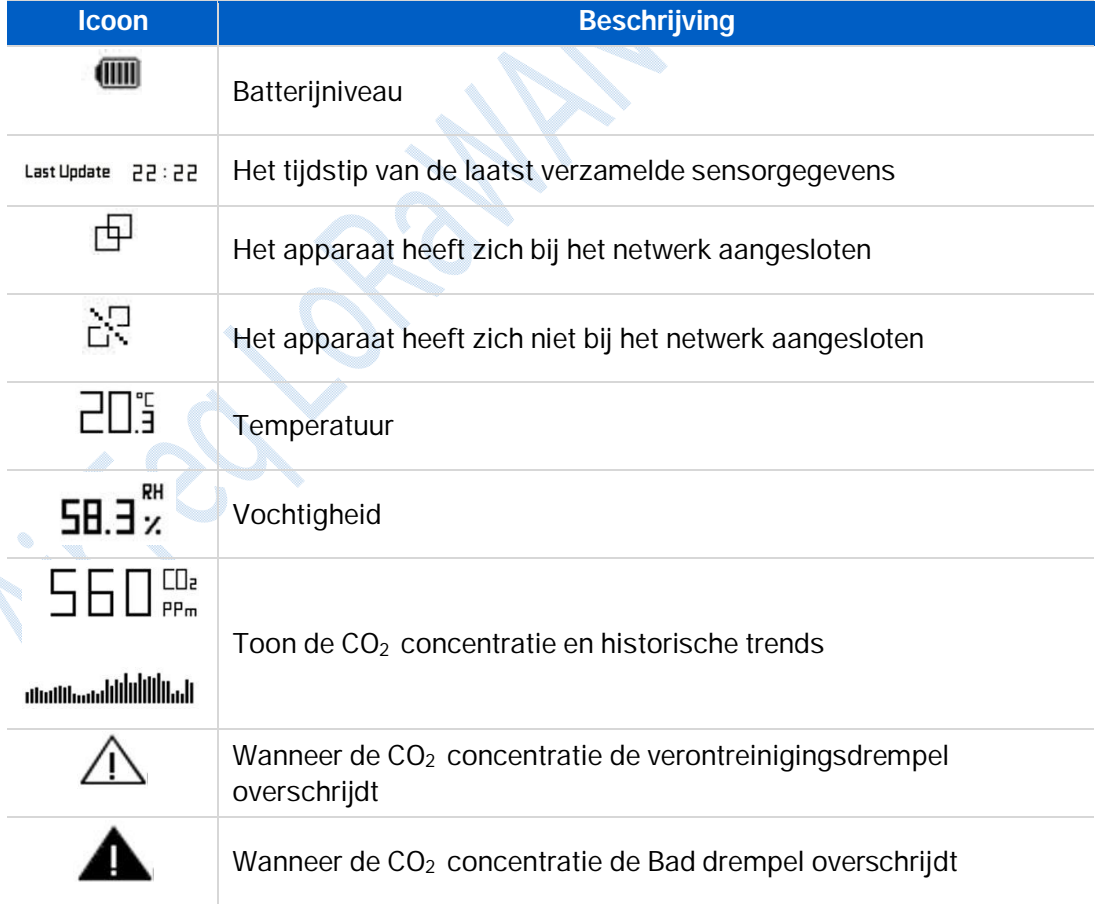

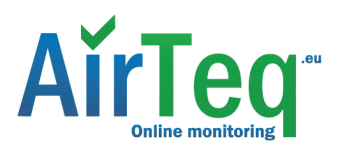

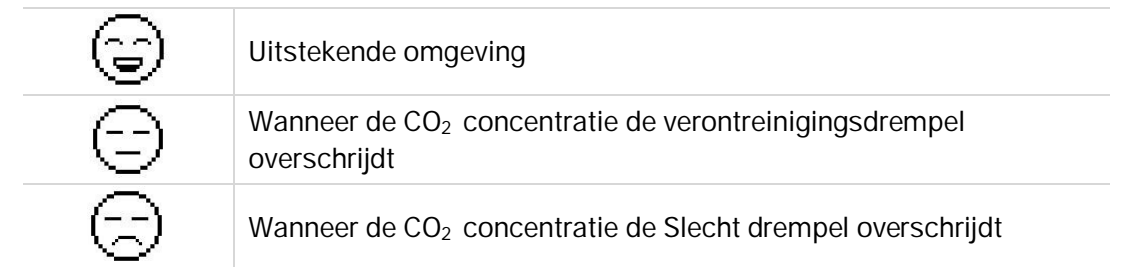

#### **Let op:**

- De ML103 werkt de gegevens op het scherm elke 2 minuten bij als de Screen Smart Mode is uitgeschakeld; de ML103 vernieuwt het volledige scherm na 30 keer bijwerken om ghosting te voorkomen.
- Wanneer de ML103 de temperatuur buiten het bereik van 0°C tot 40°C detecteert, wordt het scherm automatisch uitgeschakeld.
- Zie punt 4.5.2 voor de drempelinstellingen Uitstekend/Verontreinigd/Slecht.

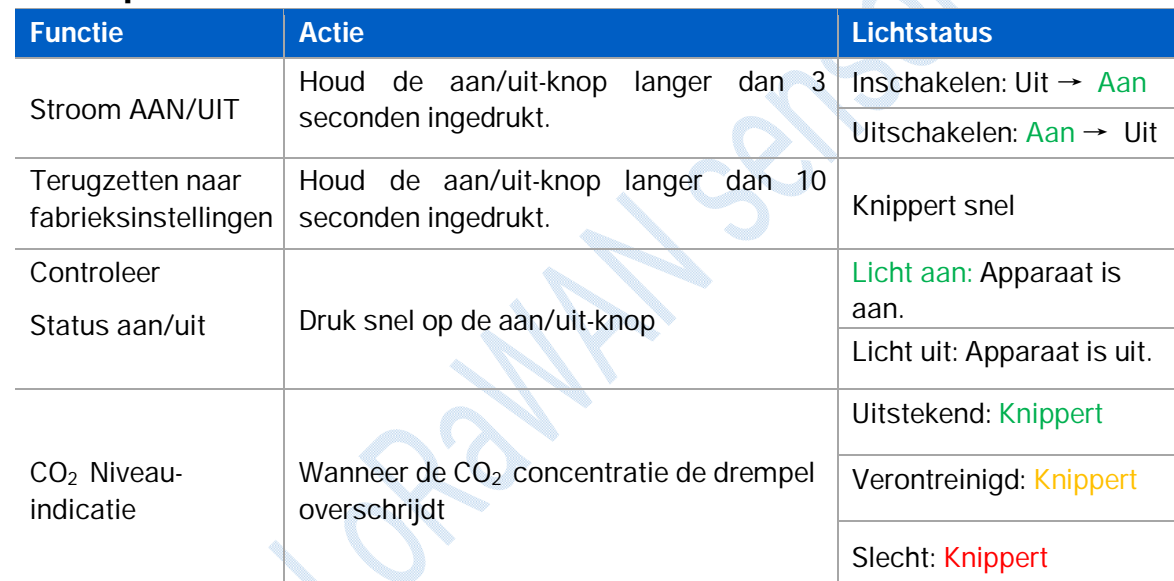

## **2.4 Knop en verkeerslicht**

**Opmerking:** Als het verkeerslicht is uitgeschakeld, geeft het geen indicatie van het luchtkwaliteitsniveau.

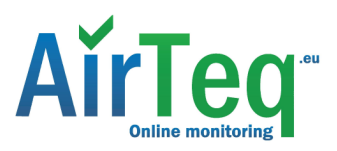

# **2.5 Afmetingen (mm)**

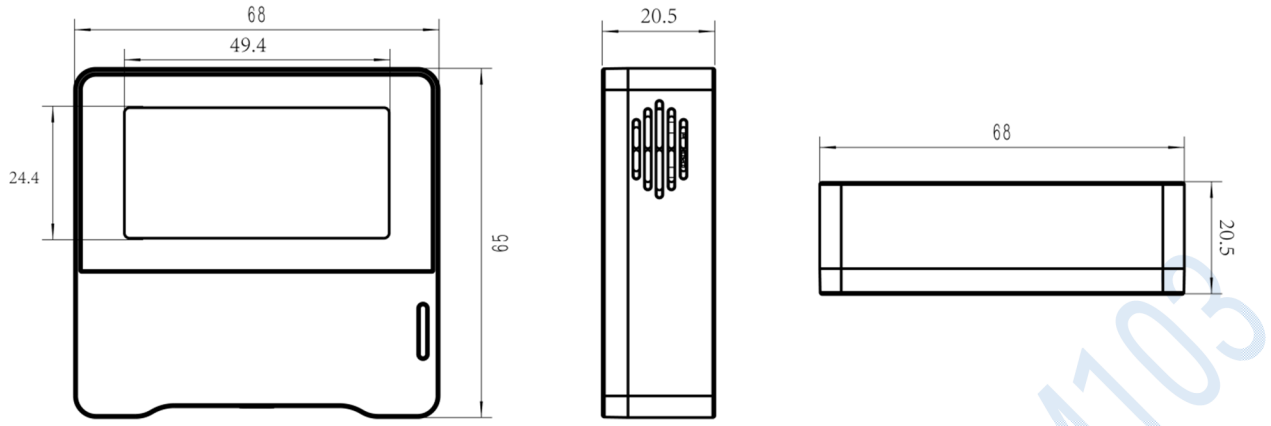

## **3. Voeding**

Verwijder het achterdeksel van het apparaat om de batterijen te plaatsen, plaats de batterijen in de juiste richting.

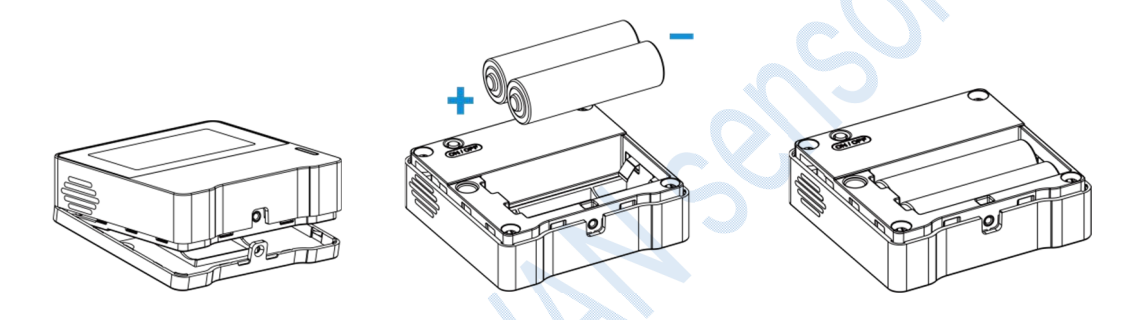

**Opmerking:** Het apparaat kan alleen worden gevoed door ER14505 Li-SOCl<sub>2</sub> batterijen, niet door AA-batterijen.

## **4. Bedieningshandleiding**

## **4.1 Inloggen in de ToolBox**

De AIRTEQ ML103 kan worden geconfigureerd via een mobiele telefoon die NFC ondersteunt.

1. Download en installeer "Milesight / AirTeq ToolBox" App van Google Play of Apple App Store.

2. Schakel NFC in op de smartphone en start de Milesight / AirTeq ToolBox.

3. Bevestig de smartphone met NFC-gebied aan het apparaat om apparaatinformatie te lezen. De basisinformatie en de montages van het apparaat zullen op ToolBox App worden getoond als het met succes wordt erkend. Je kunt het apparaat lezen en configureren door op Lees/Schrijf apparaat te klikken in de App. Om de veiligheid van het apparaat te beschermen, verander je best het wachtwoord bij de eerste configuratie. Het standaardwachtwoord is **123456**.

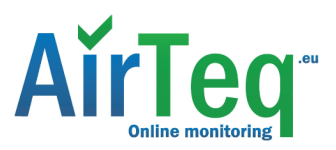

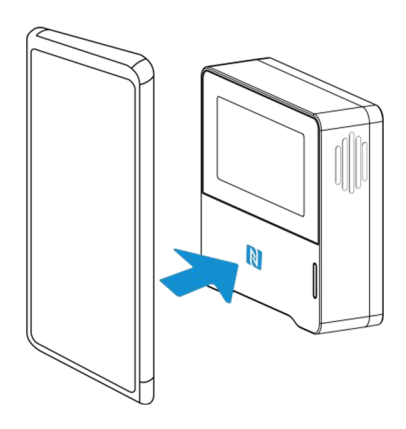

#### **Let op:**

1) Controleer de locatie van het NFC-gebied van de smartphone en het wordt aanbevolen om het telefoonhoesje te verwijderen.

2) Als de smartphone er niet in slaagt configuraties via NFC te lezen/schrijven, houd de telefoon dan uit de buurt en probeer het opnieuw.

3) De AIRTEQ ML103kan ook worden geconfigureerd met ToolBox-software via een speciale

NFC-lezer van Milesight / AirTeq IoT, maar ook via de TTL-interface in het apparaat.

## **4.2 LoRaWAN-instellingen**

LoRaWAN-instellingen wordt gebruikt voor het configureren van de transmissieparameters in het LoRaWAN® netwerk.

#### **Basis LoRaWAN-instellingen:**

Ga naar "**Device -> Settings -> LoRaWAN Settings**" in de ToolBox App om join type, App EUI, App Key en andere informatie te configureren. Je kunt ook alle instellingen standaard behouden.

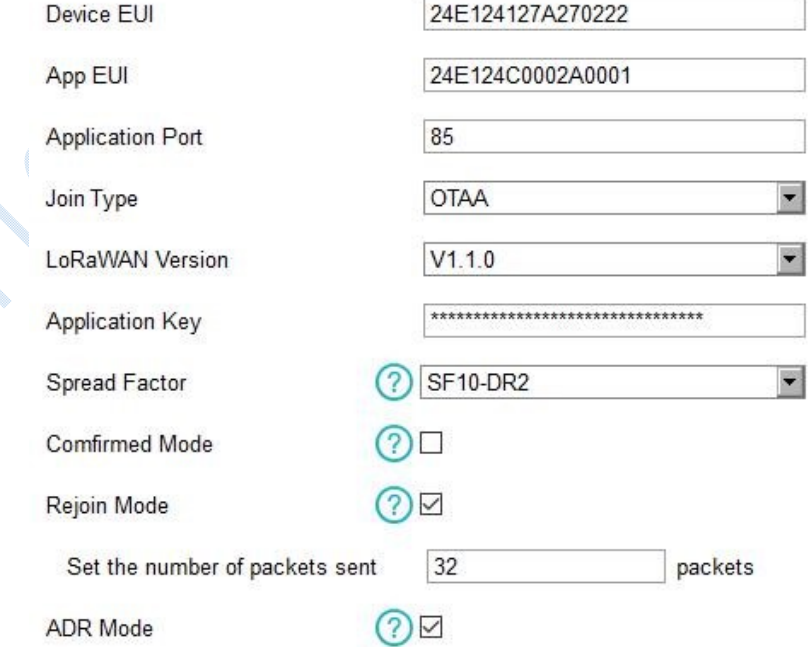

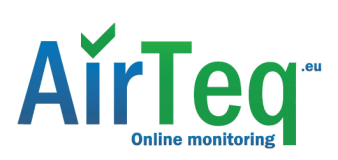

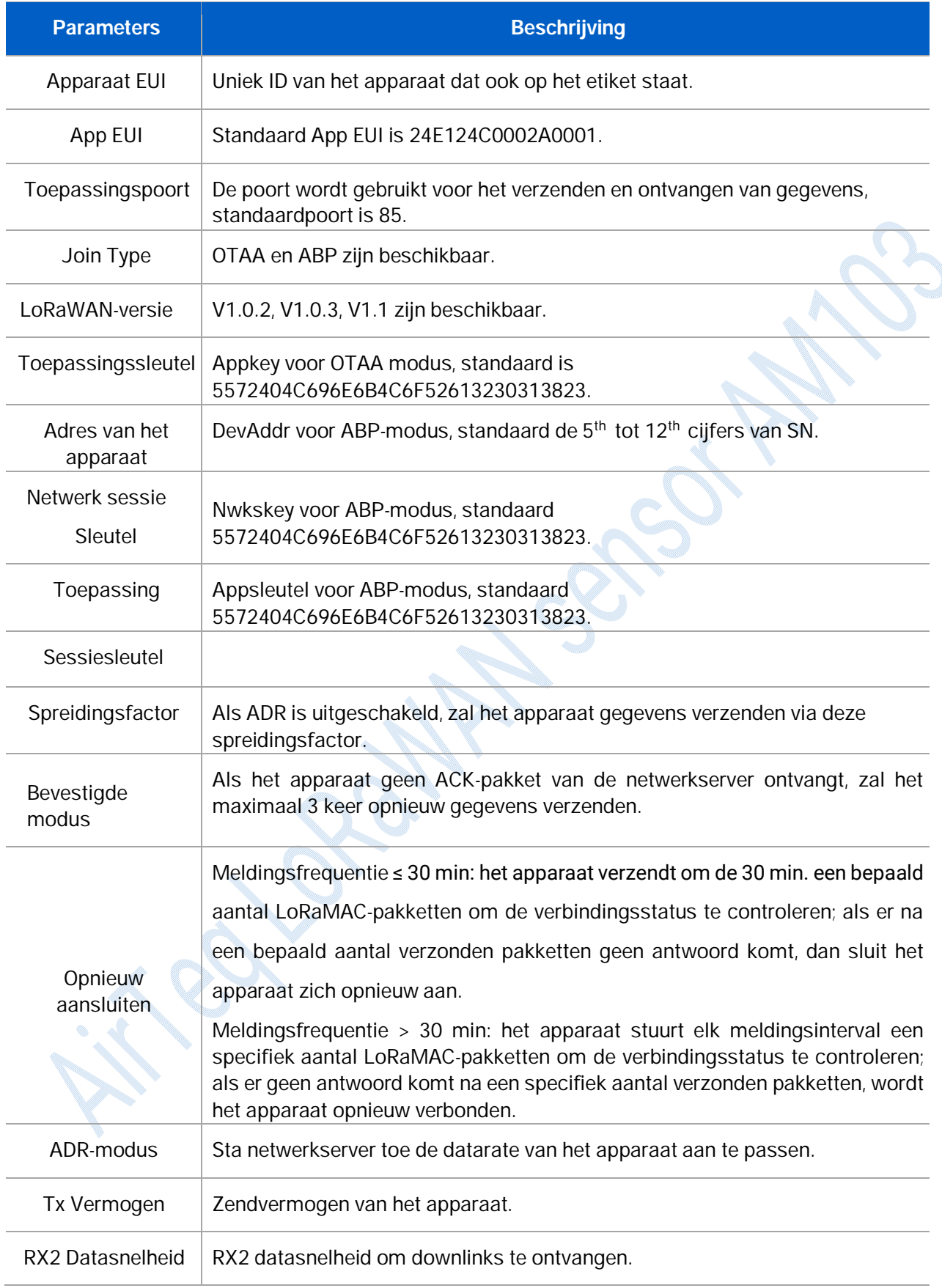

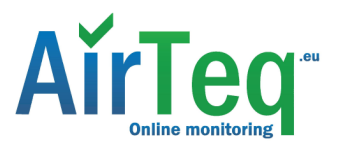

RX2

Frequentie/MHz  $\parallel$  RX2 frequentie om downlinks te ontvangen.

#### **Let op:**

- 1) Neem als je veel toestellen aankoopt contact op met sales voor een EUI-lijst.
- 2) Neem contact op met sales als je willekeurige App-sleutels nodig hebt voor je aankoop.
- 3) Selecteer de OTAA-modus als je de Milesight / AirTeq IoT-cloud gebruikt om apparaten te beheren.
- 4) Alleen de OTAA-modus ondersteunt de rejoin-modus.

#### **LoRaWAN-frequentie-instellingen:**

Ga naar "**Settings -> LoRaWAN Settings**" van ToolBox App om ondersteunde frequentie te selecteren en kanalen te selecteren om uplinks te verzenden. Zorg ervoor dat de kanalen overeenkomen met de LoRaWAN® gateway.

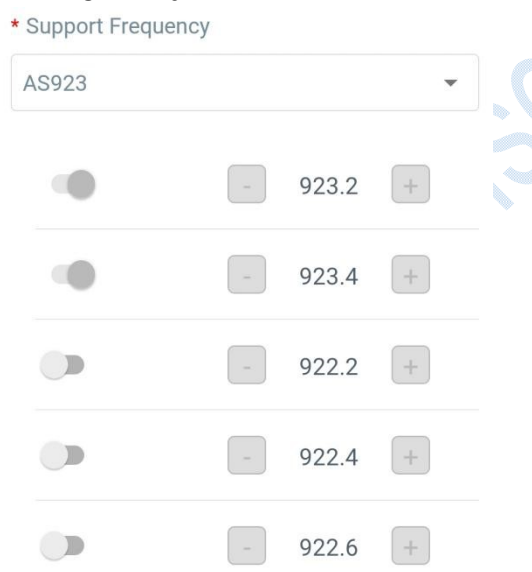

Als de frequentie een van CN470/AU915/US915 is, dan kun je in het invoerveld de index invoeren van het kanaal dat je wilt inschakelen, waarbij je ze door komma's scheidt.

#### **Voorbeelden:**

1, 40: Inschakelen van kanaal 1 en kanaal 40

1-40: Inschakelen van kanaal 1 tot kanaal 40

1-40, 60: inschakelen van kanaal 1 tot kanaal 40 en kanaal 60

Alles: Alle kanalen inschakelen

Nul: Geeft aan dat alle kanalen zijn uitgeschakeld

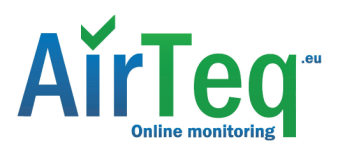

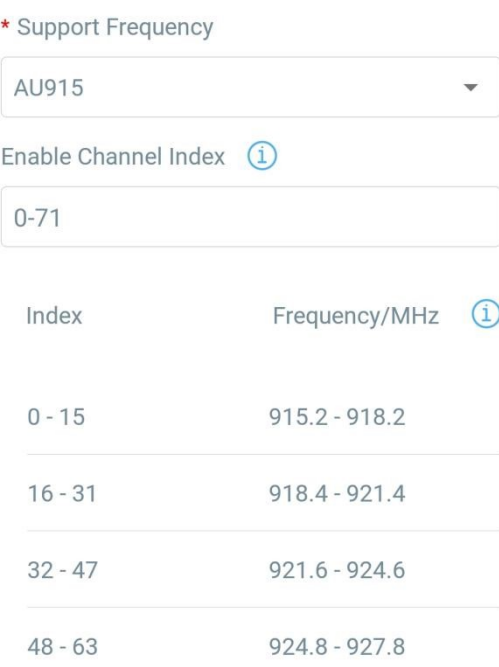

#### **Let op:**

Voor het model -868M is de standaardfrequentie EU868;

Voor het model -915M is de standaardfrequentie AU915.

### **4.3 Tijdsynchronisatie**

Ga naar "**Device -> Status**" van Toolbox App en klik op "Sync" om de tijd op het scherm te synchroniseren.

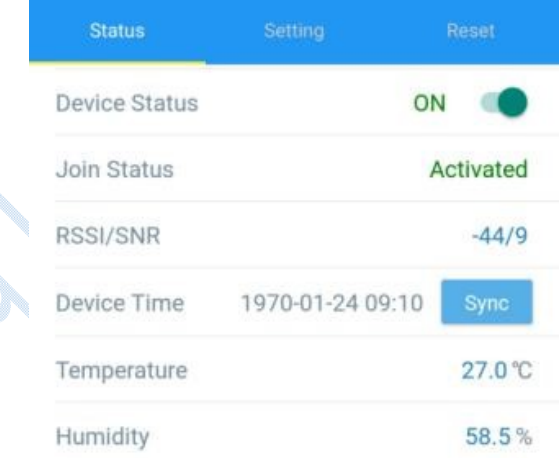

### **4.4 Basisinstellingen**

Ga naar "**Device -> Settings -> General Settings**" van ToolBox App om de meldingsinterval, schermmodus, etc. te wijzigen.

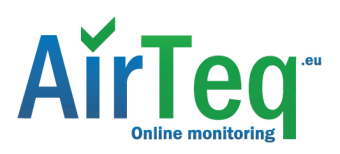

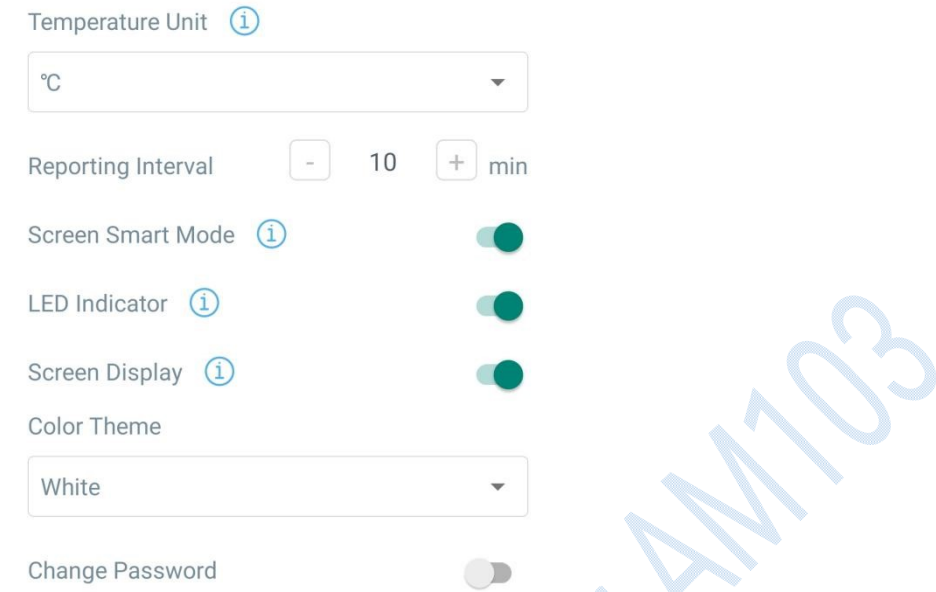

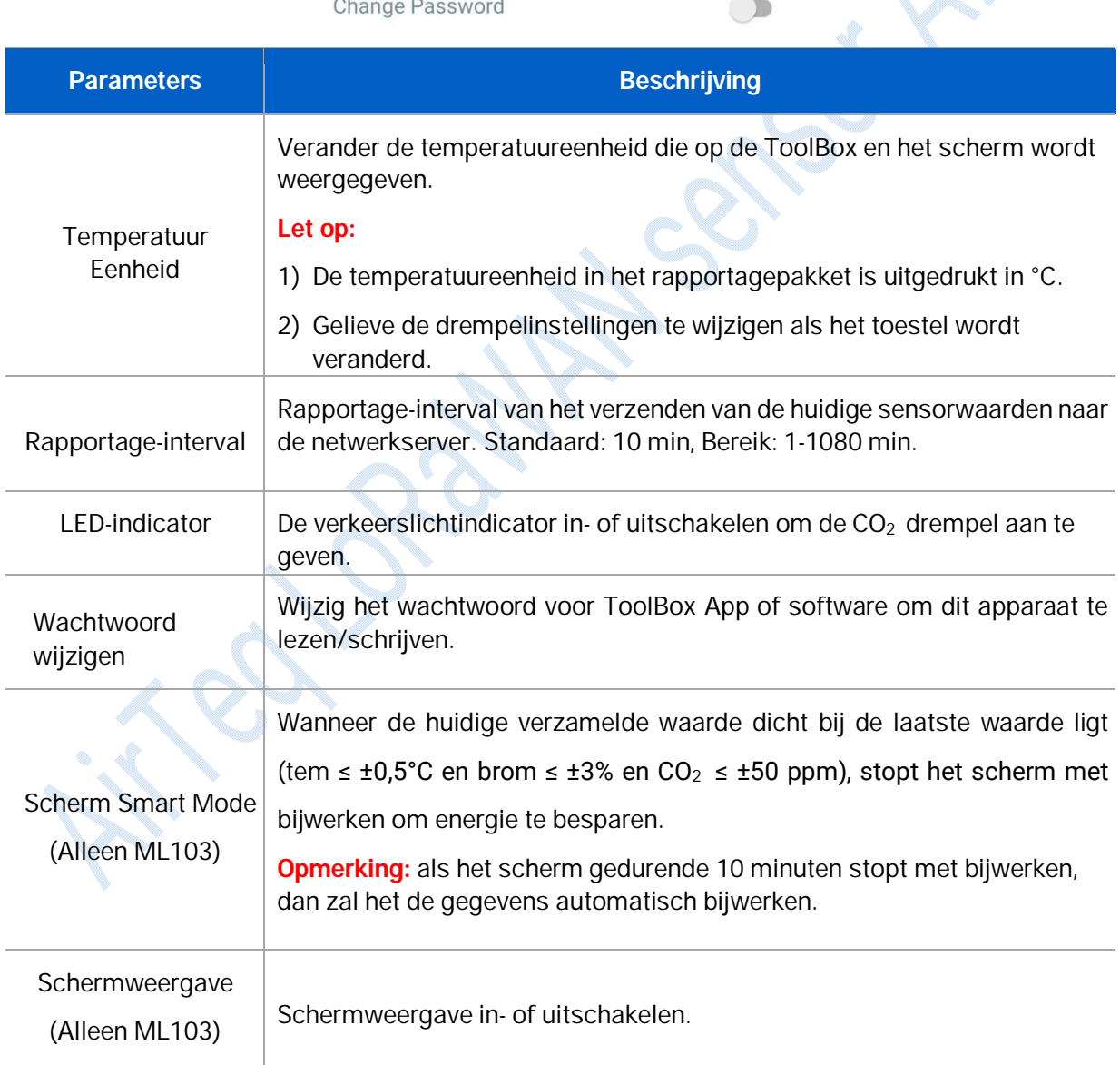

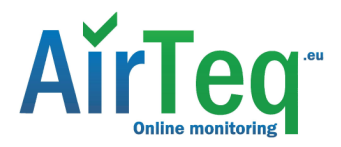

Kleurenthema

(alleen ML103) Selecteer de achtergrondkleur van het scherm, wit of zwart.

## **4.5 Geavanceerde instellingen**

#### **4.5.1 Kalibratie-instellingen**

ToolBox ondersteunt numerieke kalibratie voor alle items. Ga naar "**Device -> Settings -> Calibration Settings**" van ToolBox App om de kalibratiewaarde in te voeren en op te slaan, het apparaat zal de kalibratiewaarde toevoegen aan de ruwe waarde.

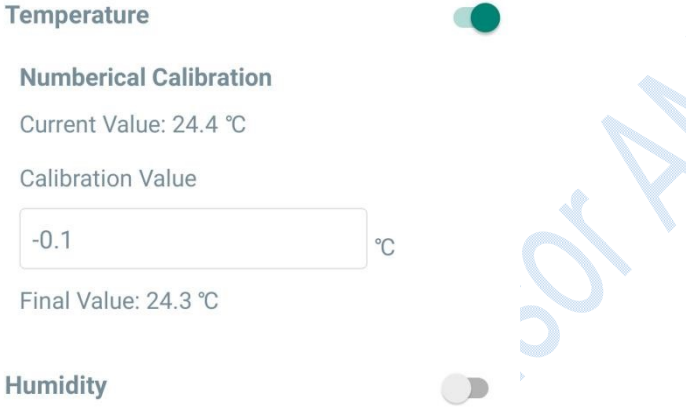

Naast numerieke kalibratie biedt ToolBox meer kalibratiemethoden voor CO<sub>2</sub> :

**Handmatige kalibratie:** Plaats het apparaat gedurende meer dan 10 minuten in een open buitenomgeving en klik op deze knop om de CO<sub>2</sub> waarde te kalibreren.

**Fabriekskalibratie herstellen:** Maak de handmatige kalibratie schoon en keer terug naar de fabriekskalibratie. **Automatische achtergrondkalibratie:** Indien ingeschakeld, laat het apparaat 7 dagen in een goed geventileerde omgeving werken en schakel dan de kalibratie uit.

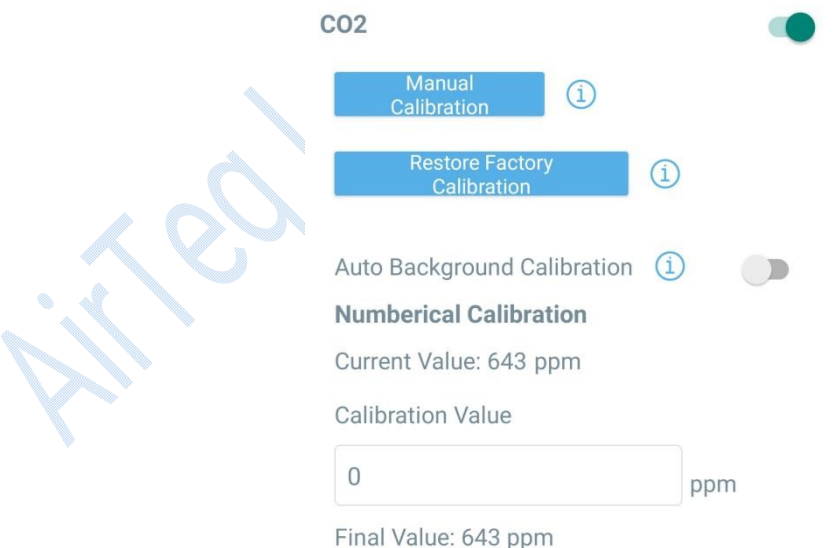

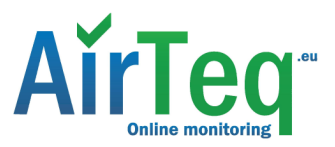

#### **4.5.2 Drempelinstellingen**

Ga naar "**Device -> Settings -> Threshold Settings**" van ToolBox App om de drempelinstellingen in te schakelen en de drempel in te voeren.

Voor temperatuur, zal het de huidige gegevens onmiddellijk uploaden wanneer de temperatuur boven of onder de drempel is. Als je de temperatuur verandert, dan moet je de drempel opnieuw instellen.

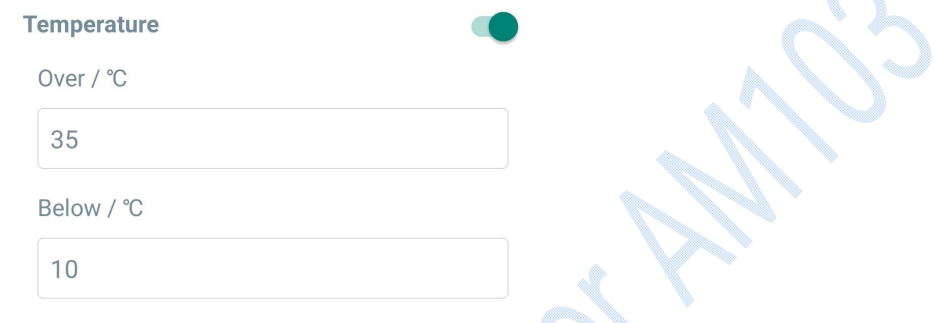

Voor CO<sup>2</sup> drempel, ondersteunt het het definiëren van Uitstekend, Verontreinigd en Slechte drempel voor verkeerslicht- en schermalarmen. Bovendien zal de AIRTEQ ML103bij overschrijding van de Slechte drempel de huidige gegevens onmiddellijk uploaden.

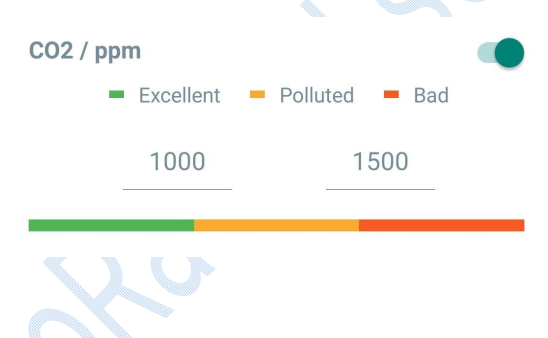

### **4.6 Onderhoud**

#### **4.6.1 Upgrade**

1. Download firmware van www.Milesight / AirTeq-iot.com naar je smartphone.

2. Open ToolBox App en klik op "Bladeren" om firmware te importeren en het apparaat te upgraden. **Let op:**

- 1) Bediening op ToolBox wordt niet ondersteund tijdens de upgrade.
- 2) Alleen de Android versie ToolBox ondersteunt de upgrade functie.

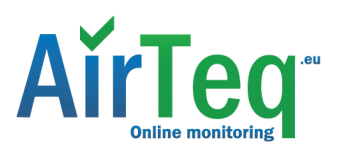

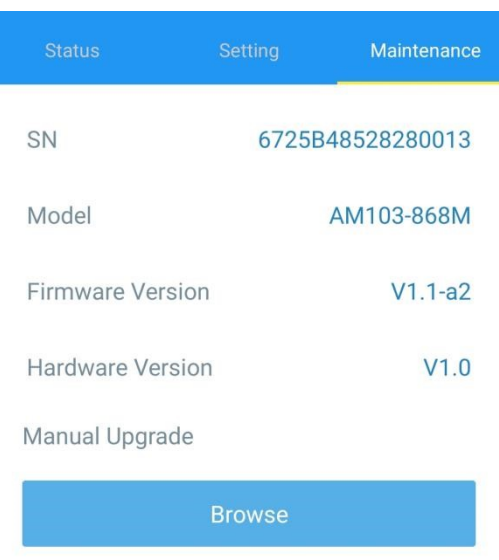

#### **4.6.2 Back-up**

AIRTEQ ML103ondersteunt configuratieback-up voor eenvoudige en snelle apparaat configuratie in bulk.

Back-up is alleen toegestaan voor apparaten met hetzelfde model en dezelfde LoRaWAN® frequentieband.

1. Ga naar de "Template" pagina op de App en sla de huidige instellingen op als template. Je kunt het sjabloonbestand ook bewerken.

2. Selecteer een sjabloonbestand dat is opgeslagen in de smartphone en klik op "Schrijven",

bevestig het vervolgens aan een ander apparaat om de configuratie te schrijven.

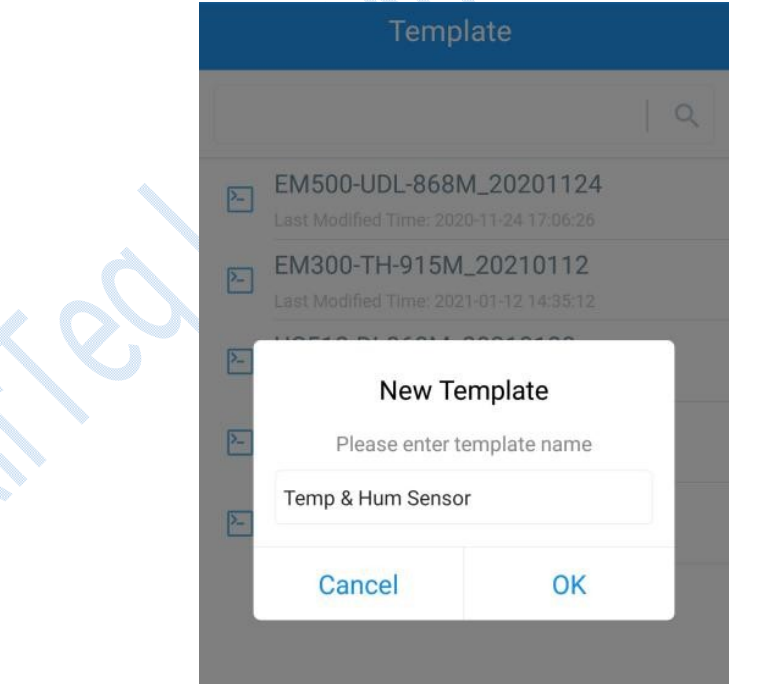

**Opmerking:** Schuif het sjabloonitem naar links om het te bewerken of te verwijderen. Klik op de sjabloon om de configuraties te bewerken.

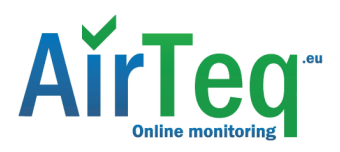

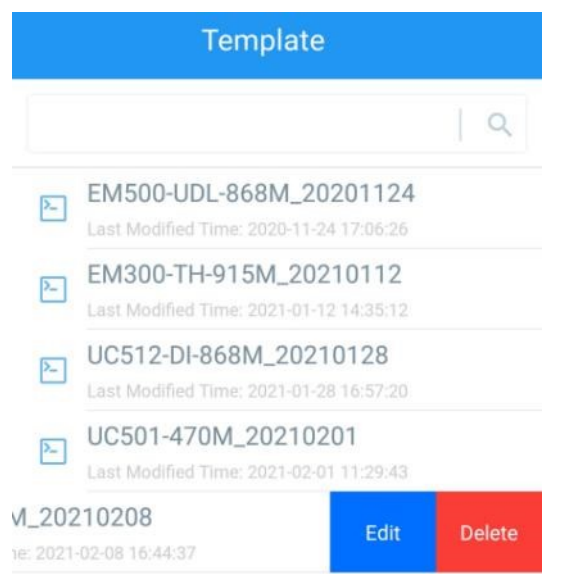

### **4.6.3 Terugzetten naar fabrieksinstelling**

Kies een van de volgende methoden om het apparaat te resetten:

**Via Hardware:** Houd de aan/uit-knop langer dan 10 seconden ingedrukt.

**Via ToolBox App:** Ga naar "**Device -> Maintenance**" om op "Reset" te klikken, bevestig vervolgens smartphone met NFC-gebied aan apparaat om reset te voltooien.

## **5. Installatie**

### **Vastmaken met schroeven:**

1. Verwijder het achterdeksel van het apparaat, schroef de muurpluggen in de muur en bevestig

het achterdeksel met de schroeven erop, installeer vervolgens het apparaat terug.

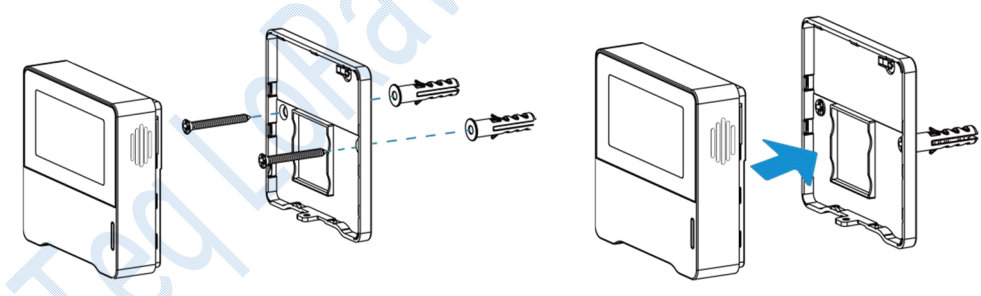

2. Bevestig de onderkant van het apparaat aan het achterdeksel met de antidiefstalschroef.

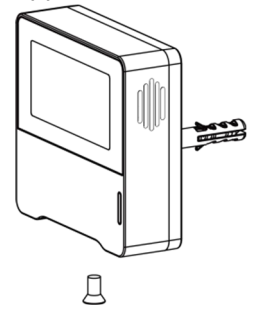

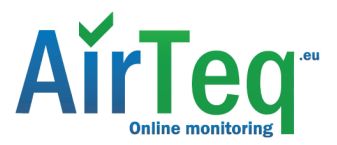

### **Vastmaken met 3M Tape:**

1. Bevestig de onderkant van het apparaat aan het achterdeksel met de antidiefstalschroef.

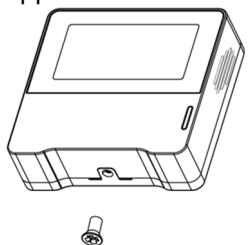

2. Plak 3M dubbelzijdige tape op de achterkant van het apparaat, scheur de andere kant af en leg het op een vlakke ondergrond.

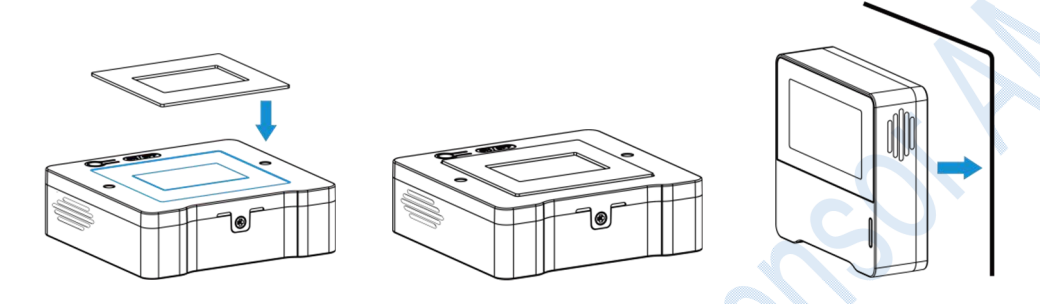

#### **Let op:**

Voor een optimale detectie en LoRaWAN® communicatie wordt aanbevolen de AIRTEQ ML103als volgt te installeren:

- Monteer het apparaat niet waar de temperatuur onder/boven het werkingsbereik ligt en de temperatuur sterk varieert.
- Blijf ver weg van elke warmte- of koudebron zoals oven, koelkast.
- Monteer het apparaat niet in de buurt van plaatsen waar de luchtstroom sterk varieert, zoals ramen, ventilatoren en airconditioners.
- Monteer het apparaat niet ondersteboven.
- Plaats het apparaat niet recht voor het raam of de deur. Als het moet, kun je beter het gordijn dichttrekken.
- $\geq$  Aanbevolen wordt een installatie op ten minste 1.5 m hoogte vanaf de vloer.

## **6. Apparaat laadvermogen**

Alle gegevens zijn gebaseerd op het volgende formaat (HEX):

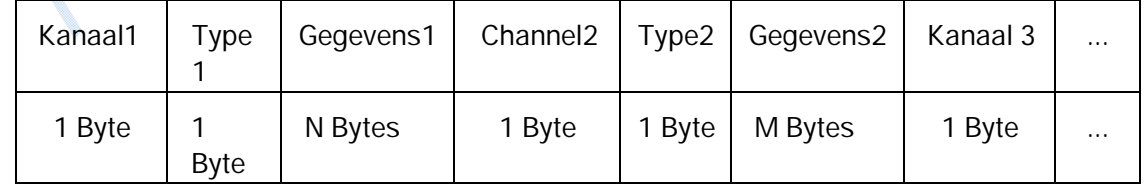

Voor decodervoorbeelden staan de bestanden op<https://github.com/Milesight> / AirTeq-IoT/SensorDecoders.

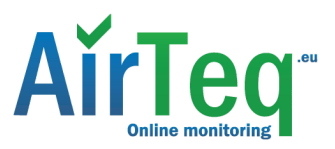

## **6.1 Basisinformatie**

De AIRTEQ ML103rapporteren basisinformatie van de sensor wanneer deze zich bij het netwerk aansluit.

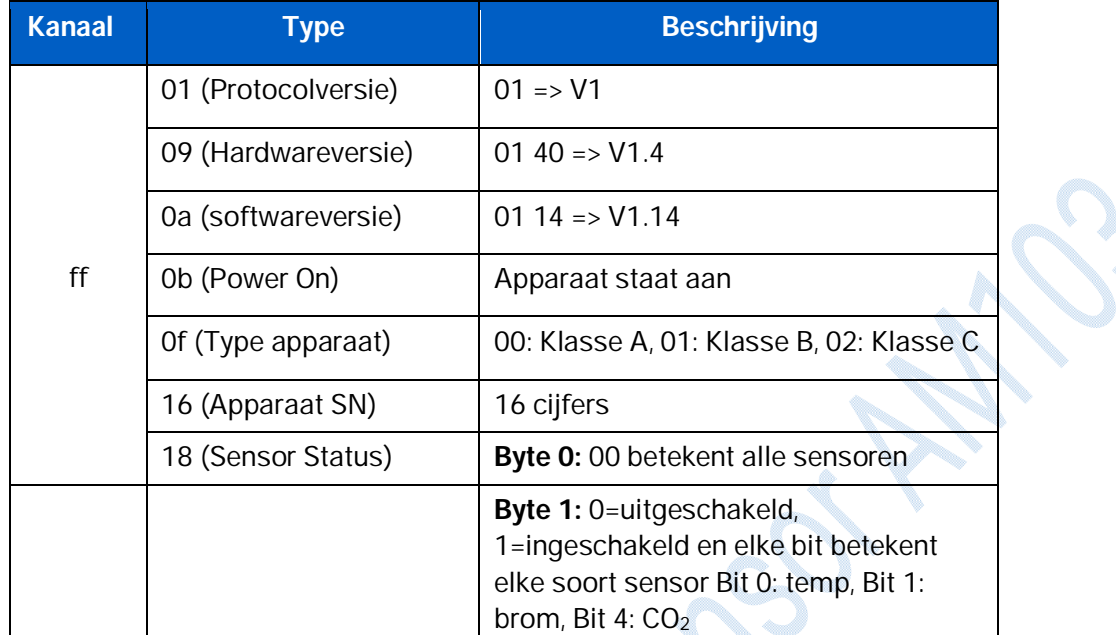

### **Voorbeeld:**

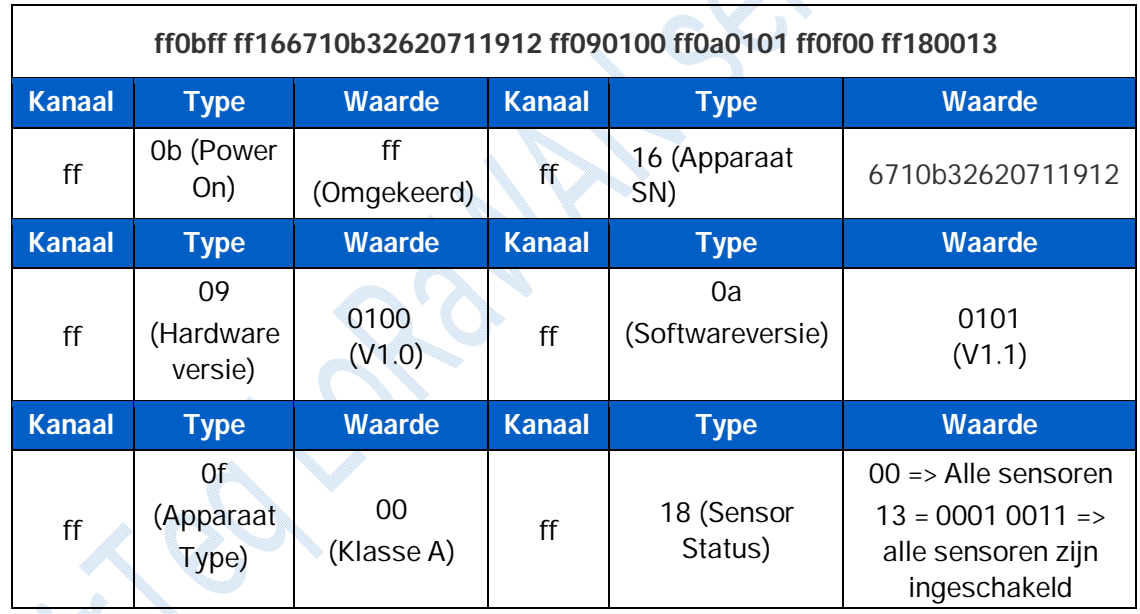

### **6.2 Sensorgegevens**

De AIRTEQ ML103rapporteren sensorgegevens volgens de rapportage-interval (standaard 10 minuten).

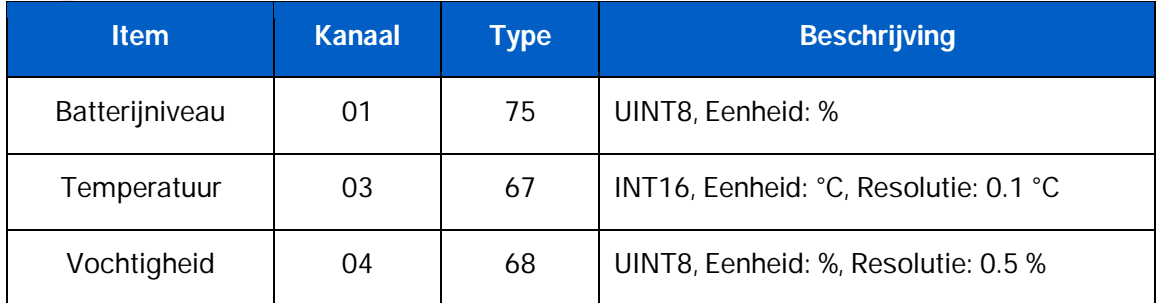

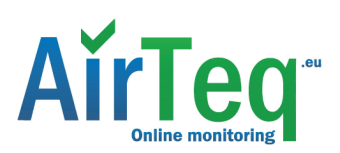

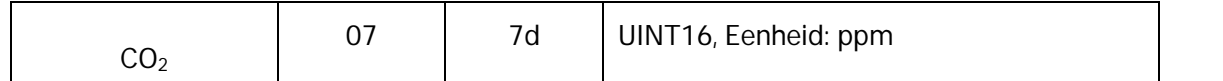

#### **Voorbeeld:**

1. Periodiek pakket

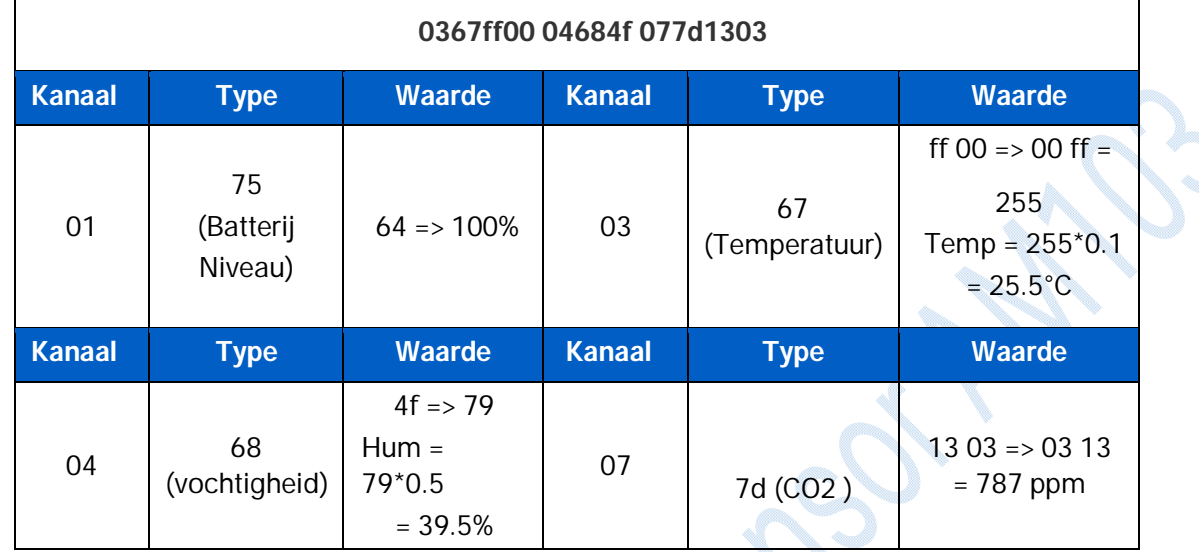

2. CO<sub>2</sub> waarde overschrijdt de Slechte drempelwaarde.

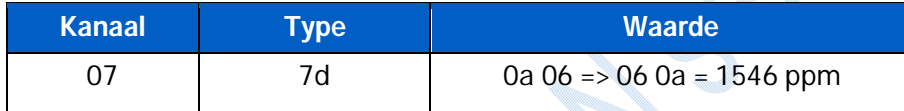

### **6.3 Downlink commando's**

De AIRTEQ ML103ondersteunen downlink-commando's om het apparaat te configureren. De toepassingspoort is standaard 85.  $\mathcal{A}_\mathrm{in}$ 

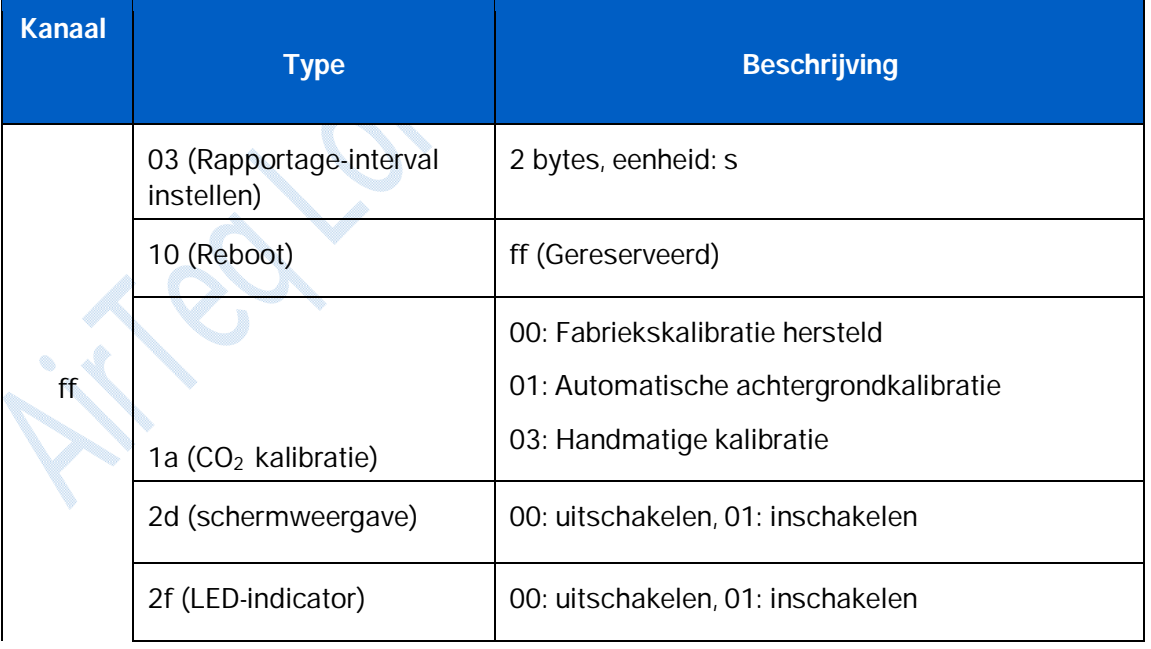

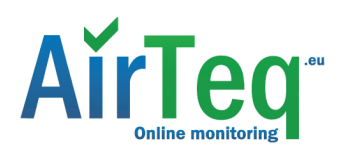

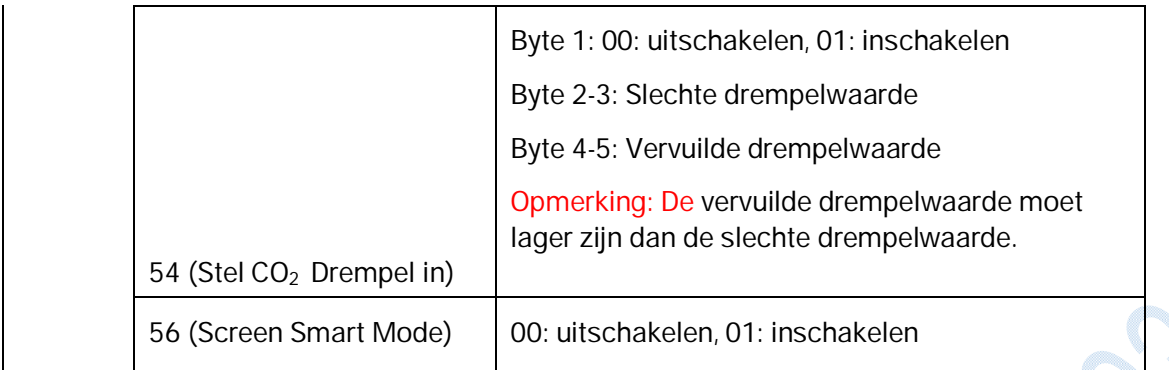

#### **Voorbeeld:**

1. Stel de rapportage-interval in op 20 minuten.

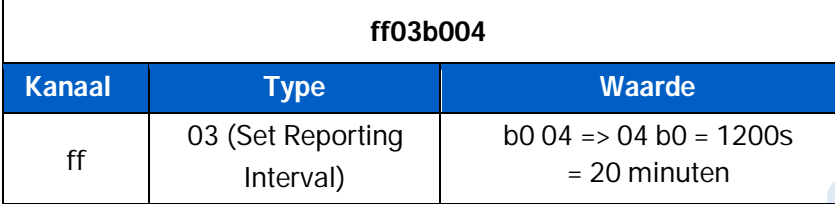

2. Herstart het apparaat.

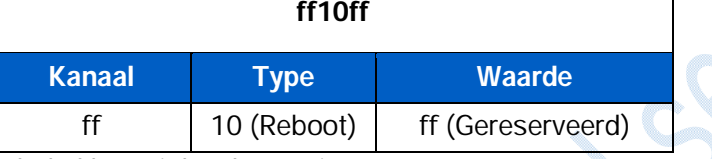

3. Schakel het e-ink scherm uit.

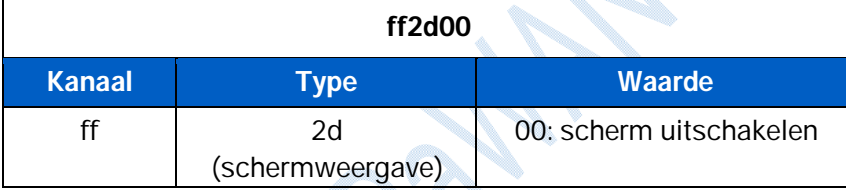

4. Stel CO2 slechte drempel in op 1500ppm en vervuilde drempel op 1000 ppm.

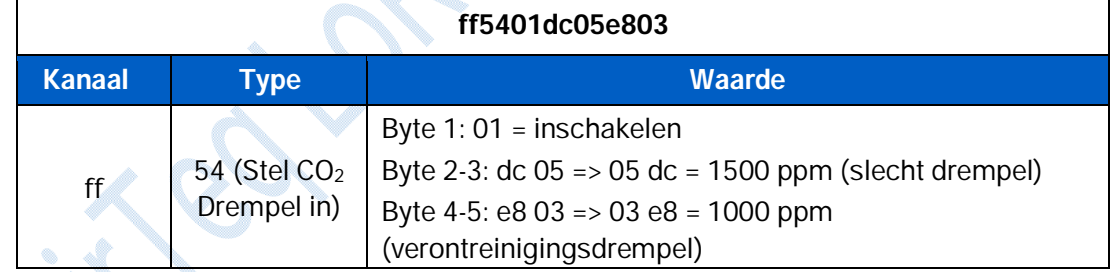

## **Bijlage**

## **Kooldioxideniveaus en -richtlijnen**

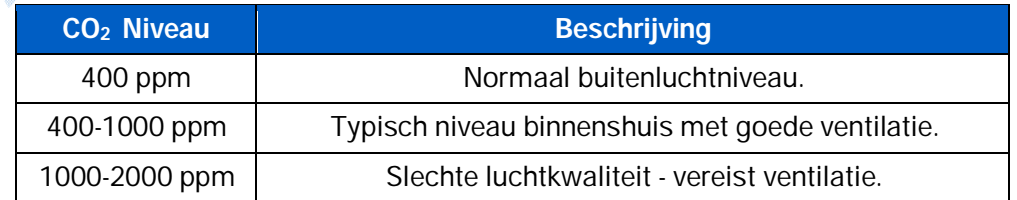

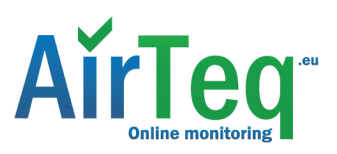

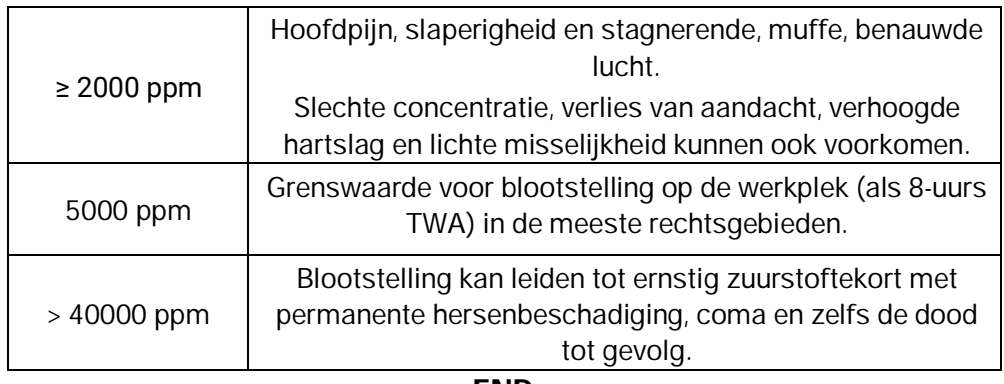

**-END-**

het is belangrijk dat de co2 sensoren op de juiste plek worden opgehangen / geplaatst.

De CO2 meters worden geplaatst:

- 1. minimale hoogte 120 centimeter
- 2. maximale hoogte 150 centimeter
- 3. minimale afstand van 200 centimeter van deuren en te open ramen.
- 4. minimale afstand van 70 cm tot personen.

Voorkom dat de CO2 meter boven een radiator en/of vol in het zonlicht hangt. Bij eerste gebruik adviseren we om de CO2 sensor te kalibreren.